# **CASIO Electronic Dictionary Quick Guide** (XD-SX / XD-SV Series)

MA1911-A

₹

© 2020 CASIO COMPUTER CO., LTD.

The contents of this Quick Guide apply to CASIO XD-SX / XD-SV Series Electronic Dictionaries. Most illustrations and screen shots show the XD-SX20000.

• The screen shots and product illustrations shown in this manual may be different from those of the actual product. Also note that some kevs and screen indicators are shown in simplified form.

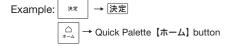

## Loading Batteries for the First Time Load the two AA-size batteries that come with the

electronic dictionary before trying to use it.

#### Remove the battery cover on the back of the product.

 Pressing down on the two amarks shown in the nearby figure, slide the cover in the direction indicated by

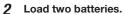

- Load each battery with the minus (-) pole facing as shown in the nearby illustration.
- With the battery on top of the ribbon, press down on the plus (+) end of the battery.
- Make sure the (+) and (-) ends are facing correctly and that the spring is pressed

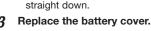

Remove the stylus from the side of the electronic dictionary and then press the RESET button.

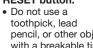

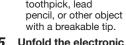

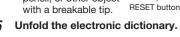

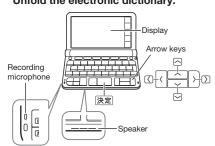

This causes the 電池設定 (Battery Setting) screen to appear.

• If the message 液晶保護フィルムが正しく貼ら れていない... (Display screen protective film may not be affixed properly...) appears on the display, remove the protective film (option) from the display screen. If there is no protective film on the display screen, refold the electronic dictionary panels and then repeat steps 4 and 5 again.

#### 6 Touch アルカリ電池 [単3 LR6] (Alkaline batteries [AA-size LR6]).

- When using batteries other than those that come with the electronic dictionary, select one of the options below.
- Commercially available eneloop rechargeable
- Touch 充電池 [単3 eneloop].
- Commercially available EVOLTA rechargeable batteries:
- Touch 充電池 [単3 充電式EVOLTA].
- Commercially available EVOLTA alkaline hatteries

Touch アルカリ電池 [単3 LR6].

#### Configure date and time settings.

 Use the ▲ and ▼ buttons for

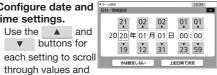

change the current date and time settings.

- Touch 

  to scroll a value forward or ▼ to scroll back.
- To toggle between 12-hour and 24-hour timekeeping, touch [12/24] in the upper right corner of the screen.
- To display the Home screen without changing the date and time settings, touch (今は設定しな เง] (Do not configure settings now).
- Touch 【上記日時で決定】 (Apply above date and time).

## Turning Power On and Off

Power turns on and off automatically whenever you open or close the electronic dictionary's panels

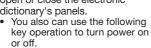

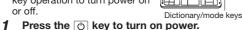

· Power also turns on when you press a dictionary/mode key.

#### 2 Press 🖒 again to turn off power.

## General Guide

You can touch the screen to select an on-screen item. swipe it to scroll to another screen, or input characters by handwriting them on the screen

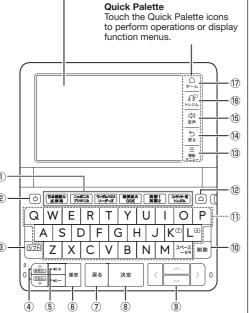

### 1 Dictionary/Mode keys

- Toggle between the initial screens of the two dictionaries/modes assigned to each key.
- 2 O (Power) Key
- ③ ভিস্টা (Shift) Key
- To use "?", "\*" and other functions with the same frame or same color as this key, press シフト, release it, and then press the key you want to
- 4 「常知」 「文明出し」 (Page Scroll) Keys
- Scroll the screen contents upwards or downwards
- While a definition screen is displayed, pressing and releasing ১০৮ and then one of these keys will display the definition of the previous or following term.
- (5) (4)+ (4)- (Volume +/-) Keys
- ⑥ 履歴 (History) Key
- Re-looks up something you looked up previously.
- 7 戻る (Back) Key
- Back-steps to the previous screen.
- ⑧ 決定 (Select) Key
- Executes an operation after you input a term, select an item, etc
- Use these kevs to move between selected items. or to move the cursor.
- ⑩ 削除 (Delete) Key
- Deletes a character after an input mistake, etc.
- 11 Character Keys
- Use these keys to input characters.
- 12 (Home) Key
- · Displays the Home screen.
- ③ 【機能メニュー】(Function Menu) Icon
- Displays the function menu.
- (Back) Icon
- Same function as ⑦
- ⑤ 【音声】(Audio) Icon
- Touch to hear audio.
- 16 【トレジム】(ENGLISH TRAINING GYM) Icon \*1
- ① 【ホーム】(Home) Icon
- Same function as (12)
- 1 Content to help improve your English ability. You can select a learning plan, which is a combination of recommended content. Or you can select from among ボキャブラリー (Vocabulary), リスニング (Listening), and more to work on a specific area.

## Function Menu and Touch Menu

The Function Menu and Touch Menu give you access to various functions.

#### Function Menu

To display the function menu, touch 【機能メニュー】 (Function Menu) on the Quick Palette.

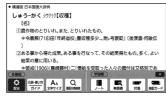

#### Touch Menu

On a definition screen drag across a term from left to right.

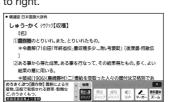

## Display Items

| IIIIo.                                                  | IVICALIS LITIS.                                                                                                    |
|---------------------------------------------------------|----------------------------------------------------------------------------------------------------|
| A <b>T</b> ()                                           | A definition or explanation continues off the top, bottom, left, or right of the screen. Use the onscreen arrow buttons to scroll the screen.                         |
| 解說<br>(Explanation)                                     | An explanation is available for the expression where this indicator is located.                                                                                       |
| 熟題<br>(Compound Term)                                   | There is a compound term that uses kanji you are looking up.                                                                                                    |
| 原權<br>(Phrase/Compound<br>Expression)<br>原即<br>(Phrase) | There is a phrase or compound expression that uses the term you are looking up. With some electronic dictionary models, will appear if optional content is installed. |
| 用例<br>(Example Sentence)                                | There is an example sentence that uses the term you are looking up.                                                                                                   |
| 図表<br>(Show Figure)                                     | Touching jumps to a screen showing an illustration, photograph, graph, or other figure.                                                                               |
| <b>4</b> )                                              | Native speaker pronunciation is available for the content where this icon is located.                                                                                 |
| িগ⊩শাব<br>(True Voice)                                  | Native speaker pronunciation is available.                                                                                                    |
| (Pronunciation<br>Search)                               | Pronunciations are available for the English term on the screen.                                                                                                    |
| 英語<br>(English)<br>(Language)                           | The language whose pronunciation is applied for pronunciations and readings.                                                                                          |
| ₽                                                       | There is related information for the term you are looking up in the current dictionary.                                                                               |
| Z-Δ<br>(Zoom)                                           | Textbook typeface zoom is in use.                                                                                                    |
| ガイド                                                     | Guide function is in use.                                                                                                    |

Means this

## Panel Touch and Text Input Tips

· When performing a display screen touch operation, be sure to support the back of the display with your hand. Strong pressure is not

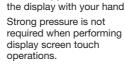

- Avoid applying excessive pressure during touch operations and input. Strong pressure can cause cracking or breaking of the LCD
- For character input, be sure to use only the stylus that comes with your electronic dictionary.

#### Keyboard Input

- Alphabetic and Russian characters are input using lower case.
- Except for certain models, Chinese pinyin characters are not printed on the kevs.
- Hangul and Russian characters are not printed on the keys.

## **Inputting Japanese Characters**

| <ul> <li>Use Romanized kana to input Japanese.</li> </ul> |            |  |
|-----------------------------------------------------------|------------|--|
| To input this:                                            | Type this: |  |
| いんかん                                                      | INNKANN    |  |
| さんぽ                                                       | SANNPO     |  |
| きょう                                                       | KYOU       |  |
| らっこ                                                       | RAKKO      |  |
| えーる                                                       | E-RU       |  |

## **Inputting Alphabetic Characters**

| To input this: | Type this: |
|----------------|------------|
| internet       | INTERNET   |
| ?              | シフト 🖔      |
| *              | シフト        |

- · When searching for an expression or a compound term, do not include hyphens (-) or spaces. Also, use the word "and" in place of an ampersand (&). Note that spaces can be used when inputting text for Phrase Search or Example Sentence Search. Example: heaven-sent → heavensent, M&A → manda
- Input of a question mark (?) or asterisk (\*) is not supported for a Home Screen Search.

#### Accented Characters

- For other characters that normally include a diacritic, input the character without the diacritic. Example: "à" → "a", "ê" → "e", etc.
- For the German "ß", input "ss".
- For the French "ç" input "c", and for "œ", input "oe"
- · When entering a noun that is normally accompanied by an article, enter the noun only without the article. To look up "die Elbe" for example, input "elbe"

#### Inputting Chinese Characters (Pinyin)

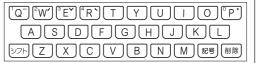

|                                                                      | To input this: | Type this:                 |
|----------------------------------------------------------------------|----------------|----------------------------|
|                                                                      |                | MING >>>> W<br>TIAN >>>> Q |
| <ul> <li>To specify one of the four Chinese tones ( – / V</li> </ul> |                |                            |

) or the "toneless" tone (•), press and release シフト, and then press the key that corresponds to the tone you want to specify. The four Chinese tones and the "toneless" tone are indicated by numbers on the display.

## **Inputting Hangul Characters**

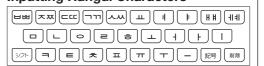

| To input this: | Type this: |
|----------------|------------|
| 박              | HF7        |

. To input a character marked on the right side of some keys, press and release >71, and then press

## **Inputting Russian Characters**

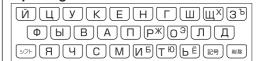

| Ι. |                |                                                                                                    | . |
|----|----------------|----------------------------------------------------------------------------------------------------|---|
|    | To input this: | Type this:                                                                                                    |   |
|    | хобби          | DJ     DJ     DJ     DJ     DJ     DJ     DJ     DJ   DJ |   |

 To input a character marked in the upper right corner of a key, press and release 57h, and then press the key.

## Inputting with a Soft Keyboard

 The soft keyboard that appears depends on the dictionary and search method being used.

Example: 明鏡国語辞典 (Japanese Dictionary)

拡大①

When 【拡大】(Enlarge)

displayed on the

large keyboard.

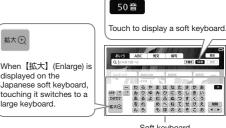

- Soft keyboard
- To delete a character, touch the left and/or right rrow button to move the cursor to the left of the character you want to delete. Next. touch [削除] (Delete).
- · To input a small character while the Japanese soft keyboard is displayed, input the desired character and then touch 【小文字】(Small)
- To close the soft keyboard, touch

## Handwriting Input

You can use the stylus that comes with the product to handwrite characters on the screen to input

- To display boxes for character input, touch [手書き] (Handwriting) to the right of the search term input
- Write the desired characters in the squares then touch 【認識】(Recognize).

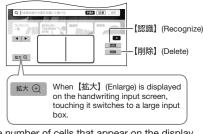

 The number of cells that appear on the display depends on the type of characters you can input

#### Correcting Character Input

input box, touch

The example below starts from the screen with boxes displayed after you touch 【手書き】 (Handwriting).

Example: When the 哀 of 喜怒哀楽 is recognized as 衰

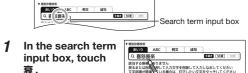

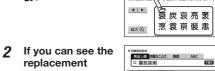

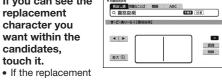

tん ご入力文字を削除して入力しなおしてください 5層合は、打下したい文字をタッチしてください

character you want is not included among the candidates, touch [削除] (Delete), handwrite the desired character again, and then touch 【認識】 (Recognize).

• Touching [削除] (Delete) while the displayed boxes are blank (no input) will delete the text in the search term input box

### Screen Touch Operations

#### To select contents

- On the Quick Palette, touch [ホーム] (Home) to display the Home screen.
- **2** Touch コンテンツ一覧 (Contents Menu).
- 3 Touch a category.
  - This displays a list of contents

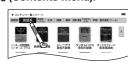

## 4 Touch the content vou want.

- If a content icon has a folder mark on it, touching the icon will display the folder contents
- If all of the dictionaries cannot appear on a single screen page, a dark blue down arrow [▼] will appear on the right of the display. To scroll to the next or previous page, touch the dark blue down arrow [▼] or up arrow [▲].

#### To select a headword or screen item

Enter characters. On the list that appears, touch the term or screen item you want.

#### Scrolling the Screen

If there are pages following the currently displayed page, you can scroll to them by swiping the screen.

## Assigning Often-used Contents to the Home Screen

You can assign often-used dictionaries and other contents or categories to the Home screen for quick and easy recall whenever you need them.

# To display content on the Home

- **1** On the Home screen, touch コンテンツ一覧 (Contents Menu).
- 2 Touch and hold the contents you want to assign to the Home screen for about one

## To rearrange contents on the Home screen

Touch and hold the content you want to reposition for about one second. Continue holding as you drag the content to the

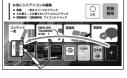

## desired location. and then release it.

- "OK" will appear at the top of the display if the movement is allowed, while "NG" will appear if it is not.
- To swap two icons with each other, drag one of the icons and drop it on top of the other icon.
- The relocate operation will not be allowed if the icon of the content you are moving is larger than the space available at the destination.

## **Removing Content From the Home** Screen

1 Touch and hold for Iouch and hold for about one second the content you want to remove. drag it to III (登録 解除 (Remove)). and then release it.

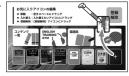

# Launching a Search from the

You can input hiragana, kanji or alpha characters to perform a Multi-Dictionary Search from the Home Screen

On the Quick Palette, touch 【ホーム】(Home)

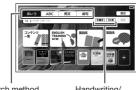

Search method

Handwriting/ Soft Keyboard

#### Touch an on-screen button to select one of the following search methods: あいう (Japanese), ABC (Alpha Character), 例文 (Example Sentence), 成句 (Phrase).

- To display the handwriting input boxes, touch 【手書き】(Handwriting). For information about inputting handwritten text, see "Handwriting Input".
- To display a soft keyboard, touch 50 
   or a b 
   or a b 
   or a b 
   or a b 
   or a b 
   or a b 
   or a b 
   or a b 
   or a b 
   or a b 
   or a b 
   or a b 
   or a b 
   or a b 
   or a b 
   or a b 
   or a b 
   or a b 
   or a b 
   or a b 
   or a b 
   or a b 
   or a b 
   or a b 
   or a b 
   or a b 
   or a b 
   or a b 
   or a b 
   or a b 
   or a b 
   or a b 
   or a b 
   or a b 
   or a b 
   or a b 
   or a b 
   or a b 
   or a b 
   or a b 
   or a b 
   or a b 
   or a b 
   or a b 
   or a b 
   or a b 
   or a b 
   or a b 
   or a b 
   or a b 
   or a b 
   or a b 
   or a b 
   or a b 
   or a b 
   or a b 
   or a b 
   or a b 
   or a b 
   or a b 
   or a b 
   or a b 
   or a b 
   or a b 
   or a b 
   or a b 
   or a b 
   or a b 
   or a b 
   or a b 
   or a b 
   or a b 
   or a b 
   or a b 
   or a b 
   or a b 
   or a b 
   or a b 
   or a b 
   or a b 
   or a b 
   or a b 
   or a b 
   or a b 
   or a b 
   or a b 
   or a b 
   or a b 
   or a b 
   or a b 
   or a b 
   or a b 
   or a b 
   or a b 
   or a b 
   or a b 
   or a b 
   or a b 
   or a b 
   or a b 
   or a b 
   or a b 
   or a b 
   or a b 
   or a b 
   or a b 
   or a b 
   or a b 
   or a b 
   or a b 
   or a b 
   or a b 
   or a b 
   or a b 
   or a b 
   or a b 
   or a b 
   or a b 
   or a b 
   or a b 
   or a b 
   or a b 
   or a b 
   or a b 
   or a b 
   or a b 
   or a b 
   or a b 
   or a b 
   or a b 
   or a b 
   or a b 
   or a b 
   or a b 
   or a b 

   or a b 

   or a b 

   or a b 

   or a b 

   or a b 

   or a b 

   or a b 

   or a b 

   or a b 

   or a b 

   or a b 

   or a b 

   or a b 

   or a b 

   or a b 

   or a b 

   or a b 

   or a b 

   or a b 

   or a b 

   or a b 

   or a b 

   or a b 

   or a b 

   or a b 

   or a b 

   or a b 

   or a b 

   or a b 

   For information about inputting with a soft keyboard, see "Inputting with a Soft Keyboard".
- Depending on your model, you may be able to look up other language terms besides English.

## 3 Enter the term you want.

- Terms starting with the characters you have entered appear in a list on the display. In the case of 例文 (Example Sentence) and 成句 (Phrase), enter the characters you want and then touch 【検索】(Search).
- In the case of あいう (Japanese) and ABC (Alpha Character), a list will appear showing symbols that indicate the dictionaries that contain the term. In the case of 例文 (Example Sentence) and 成句 (Phrase), abbreviations of the dictionary names will appear at the top of the
- Touch the term whose explanation you want to view

## Launching a Search From a Dictionary

## Searching for a Term in a Dictionary

You can use any of the three methods below to search for a term in a dictionary.

## ■ Using Incremental Search

Terms starting with the characters you have entered appear in a list on the display.

Input the term you want to find into the search term input box.

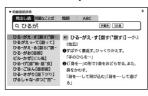

#### 2 Touch the candidate you want to view.

• With this search method, you can select the term you want without necessarily inputting all of its characters.

#### Using Search After Input

With this search method, you input a term, touch 【検索】(Search), and then select the one you want from the list of candidates that appears This search method can be used with Example Sentence Search, Phrase Search, etc.

Example: To look up example sentences that contain "dictionary" in ジーニアス英和辞典 (English-Japanese Dictionary)

Input the term you want to find into the search term input box and then touch 【検索】 (Search).

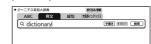

2 Touch the candidate you want to view.

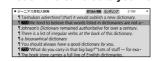

#### Using Navigation Search

With this search method, you sequentially select categorized items (headwords, images) to navigate to the information you want.

Example: To look up with the ブリタニカ国際大百 科事典 (Britannica International Encyclopedia)

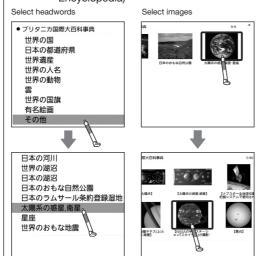

#### Looking Up Another Term From a **Definition Screen**

#### ■ Inputting Another Term in the Same Dictionary

After specifying a dictionary and looking up a term, you can look up another term in the same dictionary by simply inputting it while the current term's definition screen is displayed.

#### ■ Looking Up a Term Indicated by ■ When there is green text following on a definition screen, it means that there is another term that includes the current term, related items, or other information within the current dictionary. With some dictionaries, only green text is displayed without $\rightarrow$ .

Example: On the かいりょう (改良) definition screen, looking up the meaning of かいぜん (改善) in 明鏡国語辞典 (Japanese Dictionary)

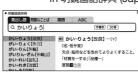

Touching 改善 jumps to the 改善 definition screen.

If pronunciation or other audio is playing back, pause playback before performing this operation.

#### ■ Looking Up a Displayed Term

Example: On the "custom" definition screen in ジーニ アス英和辞典 (English-Japanese Dictionary), looking up the Japanese meaning of 慣行

- On the "custom" definition screen, drag across 慣行 from left to right.
- · The mini dictionary will also appear to
- the left of the touch menu, which you can use to view the meaning of the selected term.

(社会の)器値, 風器, ならわし:**機器**(conv

- 2 On the touch menu, touch 【見出し語ジャンプ】 (Headword Jump).
  - Touching 【辞書別 表示] (Show Dictionary-specific Lists) in the upper right corner of the list screen switches to lists for each individual dictionary. To return to the list screen, touch
  - 【一覧表示】(Show List).
- Touch the term whose explanation you want to view.

## Displaying Detailed Information

Use the operations described here to view detailed explanations and other information about looked up words and terms.

## Viewing Phrases, Compound **Expressions, and Compound Terms**

If there is a 成複 (Phrase/Compound Expression), 🔣 🕫 (Phrase), and/or see (Compound Term) icon on the screen, it means that there is such information available for the term you are viewing.

- 1 Touch an icon on the display.
- 2 Touch the candidate you want to view.

#### **Viewing Example Sentences**

If there is a 珊 (Example Sentences), 解說 (Explanation), and/ or 図表 (Show Figure) icon on the display, it

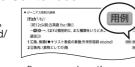

成·複

means example sentence, figure, explanation, and/ or other information is available for the term you are viewing.

1 Touch an icon on the display.

#### Pronunciation

You can use earphones or the product's built-in speaker to hear readings of terms, examples, etc.

## **Hearing Native Speaker Pronunciation**

1 While a detailed explanation screen is displayed, touch 【音声】(Audio) on the Quick Palette.

- This causes the touch menu to enter the Audio Mode and plays the pronunciation.
- To change the volume level, touch or on on the touch menu.
- To change the playback speed, touch or + on the touch menu.
- To change the number of repeats to three or five, touch [1回再生] (Play Once) on the touch
- 2 To exit the Audio Mode, touch in the upper right corner of the touch menu.
- Note the following precautions concerning English terms. Proper pronunciation will not be produced for
  - a language other than English. - The pronunciation produced by the electronic
  - dictionary may not be correct if there is more than one pronunciation for a term.

#### **Recording Your Reading to Compare** with Native Speaker Reading While is displayed, you can compare your

reading with a native speaker reading. 1 On the Quick Palette, touch【音声】(Audio).

- This displays the Audio Mode touch menu and plays back the pronunciation.
- 2 On the touch menu, touch [録音する] (Record).
- 3 After playback is complete and the 録音中 (Recording) screen appears. pronounce the

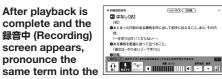

recording microphone.

• After you finish recording, touch 4 On the touch menu, touch 【聞き比べ】

- (Compare). • The native speaker reading and the recorded
- reading will play back in succession. If you want to compare the readings more, keep
- touching 【聞き比べ】(Compare) • To re-record your reading, repeat the above

automatically delete the reading you recorded.

procedure from step 2. 5 To exit the compare operation, touch x Exiting a comparison operation will

- eneloop is a registered trademark of Panasonic Group.
- EVOLTA is a registered trademark of Panasonic Corporation.

Free Manuals Download Website

http://myh66.com

http://usermanuals.us

http://www.somanuals.com

http://www.4manuals.cc

http://www.manual-lib.com

http://www.404manual.com

http://www.luxmanual.com

http://aubethermostatmanual.com

Golf course search by state

http://golfingnear.com

Email search by domain

http://emailbydomain.com

Auto manuals search

http://auto.somanuals.com

TV manuals search

http://tv.somanuals.com